## Android E-posta Kurulum Adımları

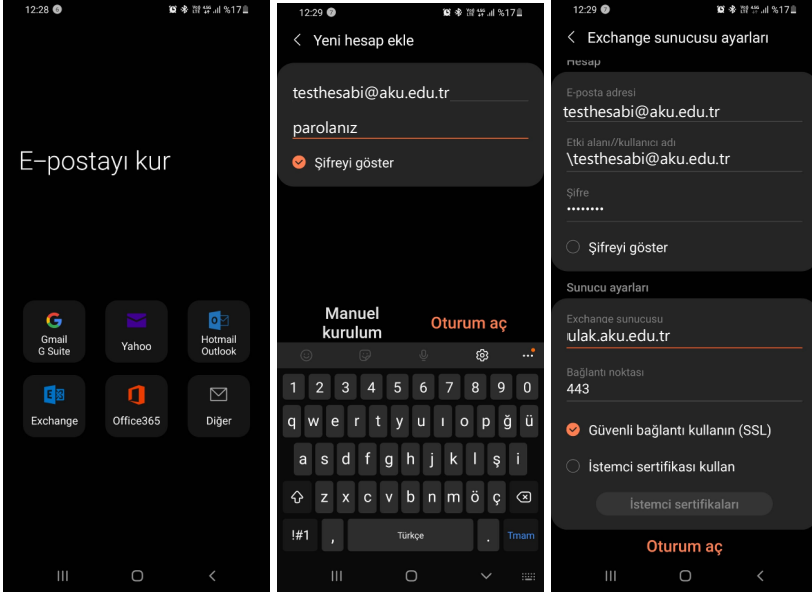

- Ayarlar / Hesaplar / Hesap Ekle adımlarından ilerleyin.
- Exchange seçildiğinde yeni hesap ekleme ekranına gelin.
- E-posta adresinizi ve parolanızı yazın.
- Manuel Kurulum'a basın.
- Exchange sunucusu bölümüne "**ulak.aku.edu.tr**" yazın. Bilgilerinizi kontrol edin.
- Oturum Aç'a basın.